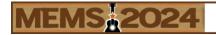

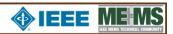

### Joining EventPilot for MEMS 2024 Conference

Look for the "Join Here" button on the conference website to join the Conference 1. Online Planner (EventPilot).

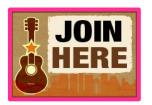

More

**PIEEE MEMS** 

Planner Tools

BROWSE BENEFACTORS

2. You will need to use the email address from which you received the registration email and your last/family name as your password (case sensitive). Your email and password will be good for two (2)

EventPilot Confere...

MEMS 2024

Welcome to the 37th International

Conference on Micro Electro Mechanical

You can use the Online Planner to watch all oral sessions and view posters from your computer, or download the conference app to your mobile device and watch from there.

To download the conference app to your mobile device, please go to the App Store or Google Play

and search for "EventPilot Conference App". After installation, open the app and enter MEMS24 as the event code. If you already have EventPilot installed for another conference, go to "More" and select "Find Event" and enter the code.

2 Presenters Benefactors BROWSE BENEFACTORS Attendees Attendee Networking Favorites | **BROWSE SESSIONS** Maps Settings Find Event ? App Help i About EventPilot

21-25 JANUARY

MEMS 2024 21-25 JA

To network with other conference attendees, you will need to download the app to your phone. You will find Attendee Networking under More. Select the person you want to message and compose/send message. Note this is NOT instant messaging. Expect a delay when both sending and receiving messages.

#### **Online Planner**

The Online Planner allows you to bookmark presentations, take notes, and create your own schedule. You have the option to email these items to yourself for future reference so make sure you add ATIV Software (<u>alerts@ativsoftware.com</u>) to your contact list.

schedule. All event times listed are CDT Time. For additional information on schedule see Online Planner Information at the end of this file.

Search by name or affiliation within the list to view presentations by the speaker.

Systems! There are four (4) main tabs in the Online Planner. ce 1987, this flagship conference has brought the MEMS comm together to share in the latest advancements and has created BY TYPE opportunities for networking, professional development, mentorship, collaboration, partnership, entrepreneurship, and sales. Over the last **Schedule** – This is where you can create your own echnology of miniaturization, as well as increasing technical maturity and commercialization of ever-smarter and more accessible products More than ever, it is imperative that we use our technical exp address Grand Challenges given increasing risks, disaster SEARCH conflicts at the global scale MEMS 2025 We have an engaging lineup of plenaries aimed at providing some nsight into these important questions, seeking the best opportunities fo MEMS to maximize its impact. We hope all registrants can partake in Sunday's Industry Session addressing critical needs and opportunities for MEMS. Through two sessions on micromanufacturing and industr ovation, participants from all sectors of the MEMS community will **Speakers** – This is a list of all presenting authors.

Benefactors – This is a complete list of all benefactors and exhibitors. Please visit their pages for useful information and contact them directly with questions you may have or to request additional information.

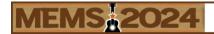

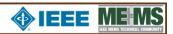

<u>Agenda</u> – This is where you will find the program schedule for the conference by day. Select the day at the top and then scroll down to see all presentations in chronological order. Select a session, and details on that session and presentations will appear in the right panel. For oral and poster sessions, scroll down to see the individual poster pages within that session. Presentations are color-coded to easily distinguish from the different types (Plenary, Oral, Poster, etc.).

## **Session Recordings**

Session recordings will be found on the agenda page under the specific session for each day. Recordings will be available within 24 hours. You will see a Watch Session Recording button on the session page. This will open the video in VIMEO. If video does not open, make sure you turn off your pop-up blocker or accept pop-ups.

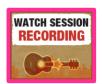

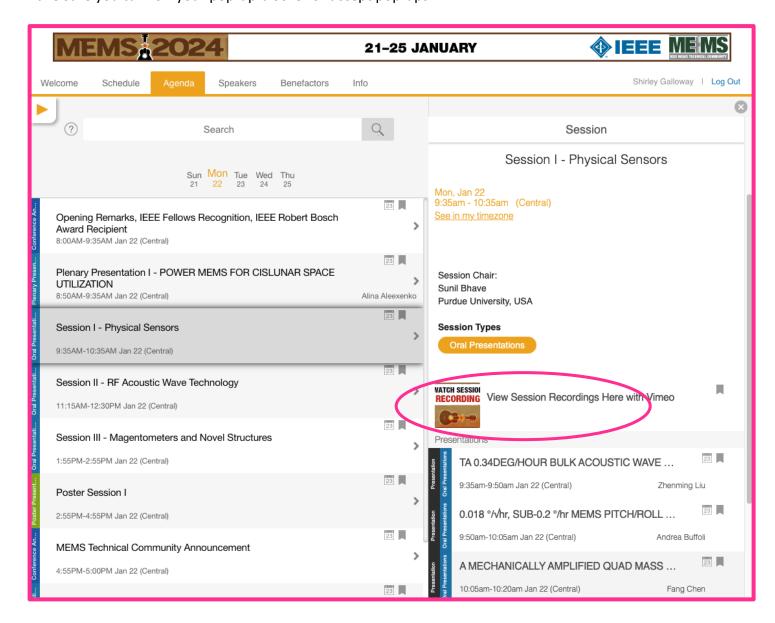

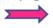

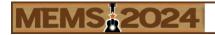

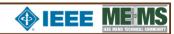

#### **Presentation Page**

Each presentation has its own page where you may view the Technical Digest Manuscript and send a question directly to the speaker.

You will also be able to set your time zone in addition to the presentation time in Austin, TX USA.

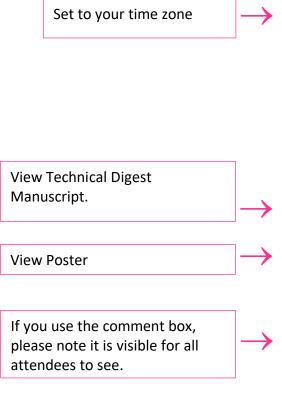

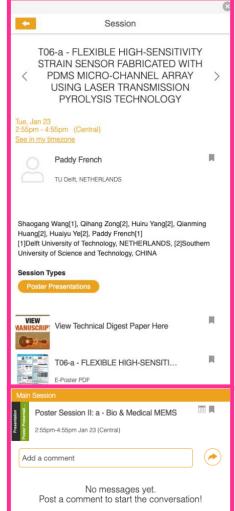

# **Tips for Optimizing the Platform**

The Online Planner is supported on the latest versions of Chrome and Safari on your computer. Make sure that your **browser is updated and current**.

The full-screen feature only functions with **Chrome** browser (not Firefox). If you are using a browser other than Chrome and wish to view full screen, please consider installing/using Chrome for the Online Planner. We know that this is not ideal for all and we are sorry for the inconvenience. Visit the <u>website</u> for additional information on system requirements.

If you are unable to log into the system, please clear your browsing history and restart your web browser. Check your firewall settings on your computer browser.

For those in China and anyone else having problems viewing content, please try using a <u>VPN</u> (Virtual Private Network) to access the platform.

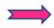

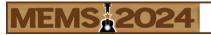

# **Presentation Navigation**

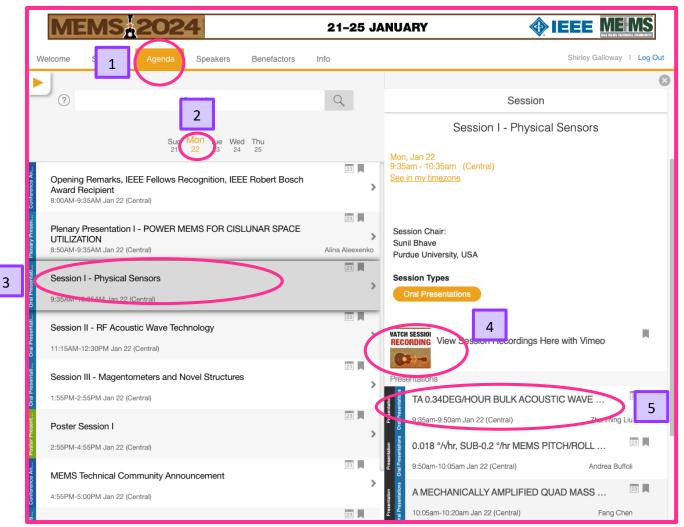

- 1. Go to Agenda
- 2. Select the Day
- 3. Select Session
- 4. Watch Session Recording
- 5. Select the Presentation
- 6. View Manuscript

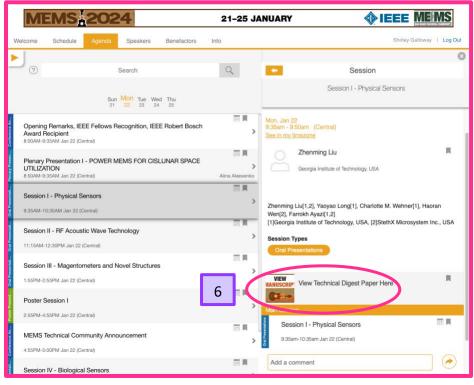

EventPilot will be available on a 24-hour basis until 20 February 2024.